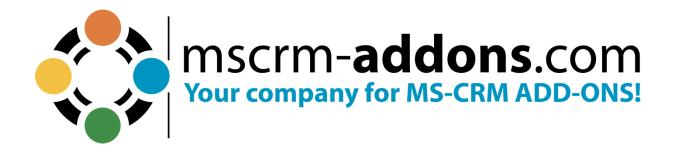

# DOCUMENTSCOREPACK -GETTING STARTED FROM APPSOURCE

November 2023

The content of this document is subject to change without notice. "Microsoft" and "Microsoft Dynamics 365" are registered trademarks of Microsoft Inc. All other product- and company names mentioned are trademarks of their respectful owners.

## **Table of Contents**

| 1. | D    | 1                            |   |
|----|------|------------------------------|---|
| 2. | D    | OCUMENTSCOREPACK – OVERVIEW  | 9 |
|    | 2.1. | THE GENERAL SETTINGS TAB     |   |
|    | 2.2. | THE ONE-CLICK-ACTION TAB     |   |
|    | 2.3. | THE LICENSE SERVER TAB       |   |
|    | 2.4. | THE LICENSE CLIENT TAB       |   |
|    | 2.5. | ТНЕ АВОИТ ТАВ                |   |
| 3. | Н    | OW TO USE DOCUMENTSCOREPACK  |   |
|    | 3.1. | THE DOCUMENTSCOREPACK DIALOG |   |
|    | 3.2. | CREATE YOUR OWN TEMPLATE     |   |
| 4. | LI   | ST OF FIGURES                |   |
| 5. | С    | ONTACT                       |   |

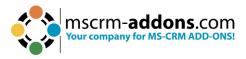

## 1. DocumentsCorePack – Getting started

Hello! Thank you for your interest in DocumentsCorePack. You can now use the Microsoft Power Platform admin center to install, configure, and manage Dynamics 365 apps such as all **mscrm-addons.com** products that run on Microsoft Dataverse. Follow the way to install DocumentsCorePack from <u>Microsoft Power Platform admin</u> center:

Open the <u>Microsoft AppSource</u> and enter in the search field **mscrm-addons.com**. All **mscrm-addons** products are shown.

Select DocumentsCorePack by clicking Free trial.

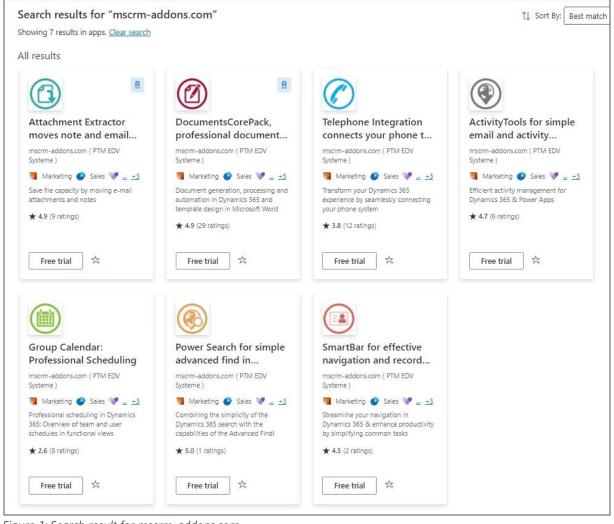

Figure 1: Search result for mscrm-addons.com

Please confirm your details with **Free trial** to continue.

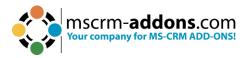

| Confirm your details to continue $\qquad \qquad \qquad \qquad \qquad \qquad \qquad \qquad \qquad \qquad \qquad \qquad \qquad \qquad \qquad \qquad \qquad \qquad \qquad$                                                                                                    |  |
|----------------------------------------------------------------------------------------------------|--|
| DocumentsCorePack, professional document<br>generation and automation<br>By mscrm-addons.com ( PTM EDV Systeme )                                                                                                    |  |
| You're signed in as System Administrator<br>(admin@CRM240459.onmicrosoft.com).<br>Edit your details                                                                                                    |  |
| By clicking Free trial, I give Microsoft permission to use or share my account information so that the provider can contact me regarding this product. I agree to the provider's <u>terms of use</u> and <u>privacy</u> <u>policy</u> and understand that the rights to use this product do not come from Microsoft, unless Microsoft is the provider. Use of AppSource is governed by separate <u>terms</u> and <u>privacy</u> . |  |
| Free trial                                                                                                    |  |

Figure 2: Confirm details

You can see in the details overview that **DocumentsCorePack: Document** automation is installed.

|                                                    |  | ck the status of Dynamics 365 apps and manage them across your org. <u>Learn more</u> |                                    |  |  |  |  |  |  |
|----------------------------------------------------|--|---------------------------------------------------------------------------------------|------------------------------------|--|--|--|--|--|--|
| Name ↑ Status Publisher                            |  |                                                                                       |                                    |  |  |  |  |  |  |
| Agent Productivity Tools                           |  | Installed                                                                             | Microsoft Dynamics 365             |  |  |  |  |  |  |
| appprofilemanager                                  |  | Installed                                                                             | Microsoft Dynamics 365             |  |  |  |  |  |  |
| Attachment Extractor Move content out of Dataverse |  | Installed                                                                             | mscrm-addons.com ( PTM EDV Systeme |  |  |  |  |  |  |
| Connected Field Service Add-on                     |  | Installed                                                                             | Microsoft Dynamics 365             |  |  |  |  |  |  |
| Data Archive Service - Trial                       |  | Installed                                                                             | Microsoft Dynamics 365             |  |  |  |  |  |  |
| Data Validation App                                |  | Installed                                                                             | Microsoft Dynamics 365             |  |  |  |  |  |  |
| Dataverse Accelerator                              |  | Installed                                                                             | Microsoft Corp - Power CAT         |  |  |  |  |  |  |

Figure 3: Addon-on installed

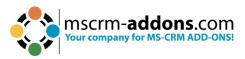

Navigate to your Dynamics 365 (Advanced Settings) to open DocumentsCorePack.

| Dynamics 365        | ettings ~ Docume | ntsCorePack         |                 |                      | P               | y © ?             |
|---------------------|------------------|---------------------|-----------------|----------------------|-----------------|-------------------|
| Settings            |                  |                     |                 |                      |                 |                   |
| Business            |                  | Customization       | System          |                      | Process Center  | MSCRM-ADDONS      |
| Business Manageme   | ÇÇ Sync Error    | Customizations      | administration  | Email Configuration  | Processes       | Products          |
| Templates           |                  | Solutions           | Security        | Activity Feeds Confi | Microsoft Flows | DocumentsCorePage |
| Dified Service Desk |                  | Microsoft AppSource | Data Management | Activity Feeds Rules |                 | AttachmentExtract |
| Product Catalog     |                  | ← Plug-In Trace Log | System Jobs     | Dynamics 365 App f   |                 |                   |
| Service Management  |                  | Solutions History   | Document Manage | Sales Insights       |                 |                   |
| Mobile Offline      |                  |                     | Auditing        |                      |                 |                   |

Figure 4: DocumentsCorePack in Dynamics 365

A click on DocumentsCorePack leads you to the DocumentsCorePack Getting Started page. Hit the **Configure Service**-button to proceed.

| DocumentsCorePack Version 2020.153                                                                                |  |  |  |  |  |  |  |
|----------------------------------------------------------------------------------------------------|--|--|--|--|--|--|--|
| ★ Get Started  General Settings  GOne-Click-Actions  License Server  License Client  About                        |  |  |  |  |  |  |  |
|                                                                                                    |  |  |  |  |  |  |  |
| Getting Started with DocumentsCorePack                                                                            |  |  |  |  |  |  |  |
| Welcome to DocumentsCorePack for Microsoft Dynamics 365!<br>→ Configure Service                                   |  |  |  |  |  |  |  |
| DocumentsCorePack Template Designer                                                                               |  |  |  |  |  |  |  |
| The Microsoft Word based template designer allows to design and edit templates for your Dynamics 365 environment. |  |  |  |  |  |  |  |
| DocumentsCorePack Pricing                                                                                         |  |  |  |  |  |  |  |
| Check out pricing and licensing options for our solution                                                          |  |  |  |  |  |  |  |

Figure 5: Start configuring DocumentsCorePack

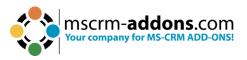

To configure the document generation service, you have to **Login** with an existing mscrm-addons.com user account.

| Getting Started with DocumentsCorePack                                                                                                    | MSCIM-addons.com<br>Your company for MS-CRM ADD-ONSI |
|----------------------------------------------------------------------------------------------------|------------------------------------------------------|
| Welcome to DocumentsCorePack for N                                                                                                    | /licrosoft Dynamics 365!                             |
| <ul> <li>The final piece missing is to configure the document generation service below.</li> <li>1 Enter your email address in the form below or login with an existing mscrm-a</li> <li>2 Configure the service and watch our short video on Getting Started with Doc</li> <li>3 Download the Template Designer in the download section of our website</li> </ul> |                                                      |
| DocumentsCorePack Templa<br>The Microsoft Word based template designer allows to design and e                                                                                                    |                                                      |
| DocumentsCorePack P<br>Check out pricing and licensing optic<br>Buy Now!                                                                                                    |                                                      |

*Figure 6: Login with an existing mscrm-addons.com user account* 

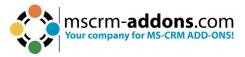

#### Next step on this page is, which opens, press the **Start** button.

| Getting Started with DocumentsCorePack                                                                                                    | mscrm-addons.com<br>Your company for MS-CRM ADD-ONSI |
|----------------------------------------------------------------------------------------------------|------------------------------------------------------|
| Welcome to DocumentsCorePack for Mic                                                                                                    | crosoft Dynamics 365!                                |
| DocumentsCorePack Service Setup<br>This wizard allows to provision a document generation service<br>The following steps will be performed upon clicking "Start":                                                                             | <ul> <li>Soughtende - Selfer allebook</li></ul>      |
| <ol> <li>Define connection: you will be prompted to lo<br/>be used to connect the service with your Dynar<br/><u>Note:</u> Dynamics 365 administrator privileges and</li> </ol>                                                              | mics 365 instance.                                   |
| <ul> <li>2. Service provisioning: Once connected our wind perform the following steps automatically: <ul> <li>Import solutions</li> <li>Create default settings</li> <li>Apply security roles</li> <li>Create service</li> </ul> </li> </ul> | izard will go ahead and                              |
| + Start                                                                                                    |                                                      |
| + Advanced Configuration                                                                                                    |                                                      |

Figure 7: To continue press Start button

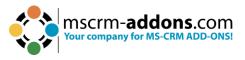

Now log in with the user that should be used to connect the service with your Dynamics 365 instance.

Please note: Dynamics 365 administrator privileges are required!

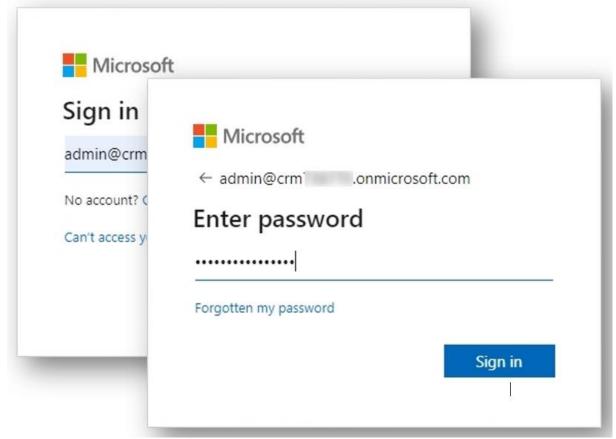

Figure 8: Required login

The service installation starts!

| Service installation |   |
|----------------------|---|
| installing 2 of 11.  |   |
|                      | ] |
|                      |   |

Figure 9: Service is installing

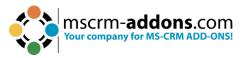

The **Service installation** window pops up with information on the next steps. This means that you have finished the installation successfully. Hit the OK button to continue.

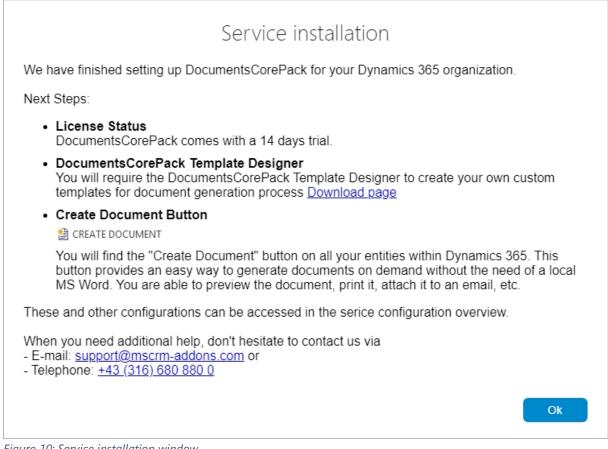

Figure 10: Service installation window

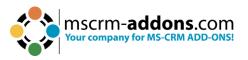

Once the installation is completed, please also have a look at the <u>DocumentsCorePack</u> <u>User Guide</u> which gives you detailed explanations of all functionalities provided by DocumentsCorePack. It aims to describe the main settings, including step-by-step descriptions about how to use all the benefits provided by our solution.

| Getting Started with DocumentsCorePack | MSCrm-addons.com<br>Your company for MS-CRM ADD-ONSI |
|----------------------------------------|------------------------------------------------------|
| Welcome to DocumentsCorePa             | ick for Microsoft Dynamics 365!                      |
| DocumentsCorePack Servio               | ce Setup and Configuration                           |
| Service Status:                        | Running                                              |
| Data transfered (month):               | 0 B                                                  |
| Instance:                              | UK Public 2                                          |
| Stop                                   | ← Classic view                                       |

Figure 11: Completed installation

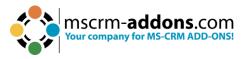

### 2. DocumentsCorePack – overview

We already discussed the **1 Get Started** tab in chapter 1. Now let's have a closer look to the other tabs.

| Docum       | entsCoreP          | ack Version 202     | 20.153         | •              | DocumentsCorePack for Dynamics 36 |
|-------------|--------------------|---------------------|----------------|----------------|-----------------------------------|
| Get Started | C General Settings | C One-Click-Actions | License Server | License Client | About                             |
|             |                    |                     |                |                | Search                            |
| General Se  | ettings            |                     |                |                | +                                 |
| Dialog Sett | tings              |                     |                |                | +                                 |
| SharePoint  | t Settings         |                     |                |                | +                                 |
| Advanced    | Settings           |                     |                |                | +                                 |
| Permisson   | Settings           |                     |                |                | +                                 |
|             |                    |                     |                |                |                                   |
|             |                    |                     |                |                |                                   |
|             |                    |                     |                |                |                                   |

Figure 12: DocumentsCorePack tabs overview

#### 2.1. The General Settings tab

#### **2** General Settings

- Change DCP-button icon color for Unified Interface: The default DCP button icon color for the new UCI is black. You can change the icon color to white in case you have a dark menu background.
- Disable Template Preview: The <u>Template Preview</u> will not be visible in the Client and the preview image will not be saved in your system.
   < DCP:DisableTemplatePreviewImageUpload>
- Enable Template Versioning: <u>Template Versions</u> keeps backups of your saved templates in your system. <DCP:EnableTemplateVersioning>
- **Excluding entities from metadata**: This setting excludes the selected entities, so they are not displayed on the DocumentsCorePack client-side. <DCP:metadataexclusionlist>

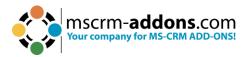

- **OLE DB Designer:** Enables designer support for connections to an external database. <DCP:EnableExternalDataBaseDesigner>
- **PDF/A Compliance**: Saves all PDFs as PDF/A 1a or 1b compliant documents. <AM:PDFCompliance>
- Enable Open Path Font support for PDF's: Enables designer support for connections for external database. <DCP:EnableTextShaper>
- **Template Selection Column Configuration:** Allows defining the columns that are seen in the **Open** and **Save** dialogs on the Server or the Client. <DCP:OpenTemplateDialogProperties>
- Use DCP Lookup Dialog: Displays a custom <u>Lookup-Dialog</u> instead of the Dynamics 365 Lookup-Dialog in the DocumentsCorePack TemplateDesigner.
   < DCP:alternativeLookupDlg>

#### **2** Dialog Settings

- Add Cc: Add Cc for recipients. <AM:DialogAddCc>
- Add Bcc: Add Bcc for recipients. < AM:DialogAddBcc>
- Add current User to BCC: This setting will add the current user to bcc in emails.
   <AM:AddCurrentUserToBcc>
- Allow Word Online Edit: Disable the Word Online edit Functionality. <AM:DisableWordOnlineEdit>
- **Allow edit templates:** This will allow users to edit the templates (SharePoint required). <AM:AllowTemplateEdit>
- **Unique Template Filename**: Use unique template filename when editing the template temporarily in the Dialog. <AM: UniqueTemplateFilename>
- Always Create AutoMergeworkingItems: The dialog will generate the documents always through the DCP service. <AM:AlwaysCreateWorkingItem>
- Always show the SharePoint Option: Will always show the SharePoint option (if enabled with "usespsfordocuments") also when the entity is not configured for SPS. <AM:SkipDocumentManagementSettings>
- Assign printers to teams or users: <AM:PrinterUserMapping>
- ,Create Document' button Entity Configuration: Select the entities where you want to see the Create Document button.
   <DCP:AMCreateDocumentButtonEntities>
- **Custom Language Web Resource:** Unique web resource name of the custom language file. <AM:CustomLanguageFileWebResourceName>
- **Check Sharepoint file locks**: The dialog checks if the file is still in use before converting it to PDF. <AM:checkspslocks>
- **Disable PNG preview:** This setting disables the PNG preview of the generated document in the DCP Dialog. <AM:DisablePNGPReview>
- Max count of preview pages: This setting defines how many pages will be generated in the dialog – preview. Per default, there are 5 pages shown.
   <AM:Maxpreviewpage>

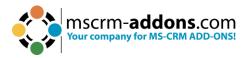

- **Print Batch separated:** Batches that will be printed could be sent to the printer as individual documents or as one large document. <AM:PrintBatchSeparated>
- Script Debugging: Enables the JavaScript "debugger" statements. <AM:ScriptDebug>
- **Show All Recipients:** This will show every lookup as a recipient in the dialog. <AM:ShowAllRecipients>
- Show marketing list templates: Instead of starting the dialog for the marketing list members, execute the dialog for the marketing list itself and shows marketing list templates. <AM:ShowMarketingListTemplates>
- **Single Document Timeout:** Timeout to wait for a document to finish. <AM:SingleDocumentTimeout>
- **Store SharePoint Attachment on Letter:** To store the SharePoint document in the letter. <AM:StoreSpsAttachmentOnLetter>
- Use Office URI Schemes: Use Office URI Schemes to open the document from SharePoint. <AM:PreventUrIPrefix>
- **Batch Split**: Enable Batch Split. <AM:EnableBatchSplit>
- **Batch Split Min Value**: Set the minimum value for Batch Split. <AM:BatchSplitMinValue>

#### **3** SharePoint Settings

- Alternative SharePoint Authentication Type: Change this Setting if the SharePoint Authentication is different from the Dynamics Authentication Type. <DCP:AlternativeSPConfiguration>
- Create SharePoint folders with entity GUID: Usually, CRM adds a GUID when creating a SharePoint path.(e.g.: https://sps/account/ptm edv systeme\_GUID)By using our Document location logic, you can disable this behavior.
   <AM:use2013documentlocationlogic>
- SharePoint Force Checkin: Check-in a file on SharePoint after generation. <AM:SPForceCheckin>
- SharePoint Force Checkin Versioning Major: Create major versions on checkin. <AM:SPForceCheckinVersioningMajor>
- SharePoint Location Field: The field that contains the SharePoint location. This means that the generated document is saved in the declared SharePoint location. However, if the field is empty, an error is issued.
   <AM:SharePointLocationField>
- SharePoint Overwrite documents with the same name: If a file with the same name exists on the SharePoint location, it will be overwritten. If false the name will be changed automatically. (e.g. test (2).pdf). <AM:FileOverwrite>
- SharePoint Result Field (XML): Defines the result field for the SharePoint location. Saves the SharePoint Path back to the defined field. <Entities><case>ptm\_spfield</case></Entities>. <AM:SPResultfield>

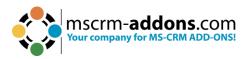

- SharePoint Server2Server (read-only): Auth option, logon using Microsoft OAuth flow. Can be set up via the DCP service configuration.
   <AM:Server2ServerSharepointEnabaled>
- **SPS User:** Please enter your SharePoint user here. Should you have any trouble with SharePoint, please check your settings in this tab before you contact our support. <AM:SPSUser>
- **SPS Password:** Please enter your Sharepoint password here. <AM:SPSPassword>
- **SharePoint FormsAuthentication:** Another authentication type. <AM:SPFormsAuthentication>
- SharePoint Temp Folder: Defines where the SharePoint temp files will be saved. If you are not satisfied with the file location, you may change it, but it is not recommended to do so without consulting our support.
   AM:SharePointTempFolder>"
- SharePoint filename min length: If the Sharepoint filename length is exceeding the maximum specified value, the name is cut to the maximum allowed length (Does not apply to existing folders).
   <AM:SPMinFileNameLength>
- **SharePoint filename max length**: If the length of the SharePoint file is greater than 400 characters then the length of the filename is shortened to 400 characters. <AM:SPMaxFileNameLength>
- SharePoint folder name attribute: Defines which parameter is used in order to create a folder name. <AM:SPFolderNameAttribute>"
- **SharePoint folder max length**: If the length of a SharePoint folders' name is exceeding the maximum specified value, the name is cut to the maximum allowed length (Does not apply to existing folders). <AM:SPMaxFolderLength>
- **Try to assign logged on user for documents saved on SharePoint**: The service usually runs via a special user, but if you do not want this, you can enable this setting. Once activated, the service will always try to login as the current user. <AM:SPassignToUser>
- Use short Documentlocation Logic: Replaces the GUID with a tag (6byte).(e.g. https://sps/account/ptm edv systeme\_ M8j9IT) IMPORTANT: This requires that the "Use 2013 Document location logic" is "active" too. <AM:use2013documentlocationlogic\_short>

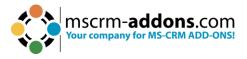

#### **3** Advanced Settings

- Adobe Sign Impersonation Enabled: Default AdobeSign user context is the service user but can be changed to the executing user when enabled.
   <AM:AdobeSignImpersonateEnabled>
- **Async Print Jobs**: If this option is activated, the print jobs are sent to the printer asynchronously. <AM:PrintAsync>
- **Debug Max Length:** Please do not change this setting unless you are told to do so. <AM:debugmaxlength>
- **Don't show following Entities**: The selected entites will not be shown in the Template Designer. <DCP:EntitiesDontShow>
- SP Webservice Url: <AM:SPWebserviceUrl>
- Use Alternative Pushlogic: Use alternative pushlogic for onpremise services.
- Use Alternative Pushlogic Only For Printjobs: Use this option if you have your printapplication installed locally and the DocumentsCorePack service is hosted on mscrm-addons datacenter. <AM:usenewpushrequestprintonly>

#### **5** Permission Settings

• Config Access Permissions: Configure the access permission for this config.

| Docum           | entsCoreP          | ack Version 202     | 20.153         |                | mscrm-addons.com<br>DocumentsCorePack for Dynamics 365 |
|-----------------|--------------------|---------------------|----------------|----------------|--------------------------------------------------------|
| A Get Started   | ☑ General Settings | C One-Click-Actions | License Server | License Client | About                                                  |
|                 |                    |                     |                |                | Search                                                 |
| 1 🌣 General Se  | ettings            |                     |                |                | +                                                      |
| 2 🌣 Dialog Sett | tings              |                     |                |                | +                                                      |
| 3 🌣 SharePoint  | t Settings         |                     |                |                | +                                                      |
| 4 Advanced      | Settings           |                     |                |                | +                                                      |
| 5 ¢ Permisson   | Settings           |                     |                |                | +                                                      |
|                 |                    |                     |                |                |                                                        |
|                 |                    |                     |                |                |                                                        |
|                 |                    |                     |                |                |                                                        |
|                 |                    |                     |                |                |                                                        |
|                 |                    |                     |                |                |                                                        |
|                 |                    |                     |                |                |                                                        |
|                 |                    |                     |                |                |                                                        |
|                 |                    |                     |                |                |                                                        |
| Figure 13: DCF  | P settinas         |                     |                |                |                                                        |

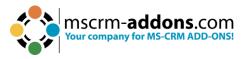

When you have finished the settings, don't forget to **Save Configuration**.

#### 2.2. The One-Click-Action tab

Next to generating documents, DocumentsCorePack comes with a variety of processing options like **send by email**, **send for e-Signing** or **print document**. One-Click-Actions (OCAs) are predefined settings for the DocumentsCorePack dialog. They allow for simplifying, standardizing and speeding up document-related business processes within Dynamics 365 and Power Apps. This article outlines the cases & benefits for OCAs.

Learn more in this <u>video</u> or have a look at our <u>documentation</u>.

| DocumentsCoreP                   | ack Version 2020.15 | 53             |                | DocumentsCorePack | for Dynamics 365 |
|----------------------------------|---------------------|----------------|----------------|-------------------|------------------|
| ✿ Get Started ✔ General Settings | C One-Click-Actions | License Server | License Client | About             |                  |
| 🕂 New 🛅 Delete 🖉 Edit            |                     |                | Sea            | ırch              | ٩                |
| Display Name                     |                     | Logical Name   | •              |                   | *                |
|                                  |                     |                |                |                   |                  |
|                                  |                     |                |                |                   |                  |
|                                  |                     |                |                |                   |                  |
|                                  |                     |                |                |                   |                  |
|                                  |                     |                |                |                   |                  |
|                                  |                     |                |                |                   |                  |
|                                  |                     |                |                |                   |                  |
|                                  |                     |                |                |                   |                  |
|                                  |                     |                |                |                   | -                |
|                                  |                     |                |                |                   |                  |
|                                  |                     |                |                |                   |                  |

Figure 14: One-Click-Action tab

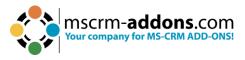

#### 2.3. The License Server tab

#### Learn more about licensing in our <u>Guide</u>.

| DocumentsCorePack Version 2020.153                                                                                                    |                      |        |              |                                  |         |          |  |
|----------------------------------------------------------------------------------------------------|----------------------|--------|--------------|----------------------------------|---------|----------|--|
| ♠ Get Started                                                                                                    | Cone-Click-Actions   | Licens | se Server    | License Clie                     | nt 🚯 Ab | out      |  |
| To access your license info:                                                                                                    |                      |        |              |                                  |         |          |  |
| <ul> <li>Navigate to the "Get Started" tab</li> <li>Login with your Username and Passwor</li> <li>Select the service for which you want to</li> <li>Click the "view &amp; install license" button</li> </ul> |                      |        |              |                                  |         |          |  |
| System information (CRM 9.2.23104.24                                                                                                    | ))                   |        |              |                                  |         |          |  |
| Licenseinformation                                                                                                    |                      |        |              | Systemvalue                      |         |          |  |
| BusinessUnit                                                                                                    |                      |        |              | unq31d243cade7cee118174000d3a486 |         |          |  |
| Number of site licenses                                                                                                    |                      |        |              | 1                                |         |          |  |
| Licenses for Readonly Users                                                                                                    |                      |        |              | 0                                |         |          |  |
| Issued product                                                                                                    |                      |        |              | AutoMerge                        |         |          |  |
|                                                                                                    | Enable AAD Licensing | Enab   | ole App Acce | ss User cou                      | nt info | (1) HELP |  |

Figure 15: Licensing server tab

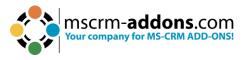

#### 2.4. The License Client tab

Find here all information to your license state.

| Get Started General Setting                                                                                                    | s 🗹 One-Click-Actions 📗 License Server                                                            | License Client   About                                                                                      |               |
|----------------------------------------------------------------------------------------------------|---------------------------------------------------------------------------------------------------|----------------------------------------------------------------------------------------------------|---------------|
| Licenseinformation                                                                                                    | LicenseValue                                                                                      | Systemvalue                                                                                                 | Status        |
| LicenseState                                                                                                    |                                                                                                   | valid                                                                                                    | 1             |
| LicenseState                                                                                                    |                                                                                                   | accessPossible                                                                                              | 1             |
| Licenseinformation                                                                                                    | LicenseValue                                                                                      | Systemvalue                                                                                                 | Status        |
| General license information (CRI)                                                                                                    |                                                                                                   |                                                                                                    |               |
| Licensemodel                                                                                                    | perUser                                                                                           |                                                                                                    | i             |
|                                                                                                    |                                                                                                   |                                                                                                    |               |
| Licensekey                                                                                                    | Xj+uuMMHdxU5TNzdx6/eavKOzglABk                                                                    | Licensekey installed                                                                                        | i             |
| License validation information                                                                                                    | Xj+uuMMHdxU5TNzdx6/eavKOzgIABk                                                                    | Licensekey installed Systemvalue                                                                            | (i)<br>Status |
|                                                                                                    |                                                                                                   |                                                                                                    |               |
| License validation information Licenseinformation                                                                                             | LicenseValue                                                                                      | Systemvalue                                                                                                 | Status        |
| License validation information Licenseinformation BusinessUnit                                                                                | LicenseValue<br>unq31d243cade7cee118174000d3a486                                                  | Systemvalue<br>unq31d243cade7cee118174000d3a486                                                             | Status        |
| License validation information Licenseinformation BusinessUnit UserInformation                                                                | LicenseValue<br>unq31d243cade7cee118174000d3a486<br>fullAccess                                    | Systemvalue<br>unq31d243cade7cee118174000d3a486<br>accessPossible                                           | Status        |
| License validation information Licenseinformation BusinessUnit UserInformation Number of user licenses                                        | LicenseValue<br>unq31d243cade7cee118174000d3a486<br>fullAccess<br>1                               | Systemvalue           unq31d243cade7cee118174000d3a486           accessPossible           1                 | Status        |
| License validation information Licenseinformation BusinessUnit UserInformation Number of user licenses Licenses for Readonly Users            | LicenseValue<br>unq31d243cade7cee118174000d3a486<br>fullAccess<br>1<br>0                          | Systemvalue       unq31d243cade7cee118174000d3a486       accessPossible       1       0                     | Status        |
| License validation information Licenseinformation BusinessUnit UserInformation Number of user licenses Licenses for Readonly Users Expiration | LicenseValue<br>unq31d243cade7cee118174000d3a486<br>fullAccess<br>1<br>0<br>3/31/2024 12:00:00 AM | Systemvalue       unq31d243cade7cee118174000d3a486       accessPossible       1       0       129 days left | Status        |

Figure 16: The License client tab

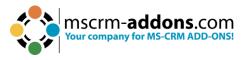

#### 2.5. The About tab

Get here the information to your version and the publisher.

| DocumentsCorePack Version 2020.153 |                         |                     |                |                |       |  |
|------------------------------------|-------------------------|---------------------|----------------|----------------|-------|--|
| 📌 Get Started                      | 🕑 General Settings      | C One-Click-Actions | License Server | License Client | About |  |
| DocumentsCor                       | rePack for Dynamics 365 |                     |                |                |       |  |
| Currently Install                  | ed Version              |                     | 2020.153       | l              |       |  |
| Copyright (c) 20                   | 22 PTM EDV Systeme G    | mbH                 |                |                |       |  |
|                                    |                         |                     |                |                |       |  |
|                                    |                         |                     |                |                |       |  |
|                                    |                         |                     |                |                |       |  |
|                                    |                         |                     |                |                |       |  |
|                                    |                         |                     |                |                |       |  |
|                                    |                         |                     |                |                |       |  |
|                                    |                         |                     |                |                |       |  |
|                                    |                         |                     |                |                |       |  |
|                                    |                         |                     |                |                |       |  |
|                                    |                         |                     |                |                |       |  |
|                                    |                         |                     |                |                |       |  |
|                                    |                         |                     |                |                |       |  |
|                                    |                         |                     |                |                |       |  |
|                                    |                         |                     |                |                |       |  |

Figure 17: The About tab

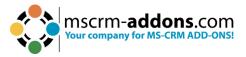

### 3. How to use DocumentsCorePack

DocumentsCorePack provides the possibility to create and print documents automatically triggered from a workflow or dialog. After the document is created, it can be attached to emails and letters as well.

There is no client software necessary to use the DocumentsCorePack functionality. It can be accessed directly within Dynamics 365 from workflows and dialogs.

#### 3.1. The DocumentsCorePack Dialog

With the **DocumentsCorePack dialog**, you can perform document processes with ease. The dialog guides users through the document generation process and offers a variety of options to process the document.

Learn in this <u>video</u> how the DocumentsCorePack Dialog works.

1. Open the DocumentsCorePack Dialog.

First, select the **Create Document** button in the CommandBar in order to access the DocumentsCorePack dialog from your Dynamics 365. Please note that you have to do this from the record you want to generate the document for. In our case, we are starting from an account.

#### 3.2. Create your own template

The DocumentsCorePack Template Designer is a Microsoft Word extension that allows the creation & design of document templates used by DocumentsCorePack.

The Template Designer will help you to create templates for each Microsoft Dynamics 365 entity (for example Contact, Account, Opportunities ...).

The DocumentsCorePack Template Designer can be easily accessed via the **www.mscrm-addons.com** – tab in the Microsoft Word command bar, as you can see in the figure below, and provides you with a lot of options that facilitate the creation of template.

Download DocumentsCorePack Template Designer <u>here</u> and learn how to create your own templates in this <u>documentation</u> or have a look at our <u>video</u>.

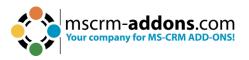

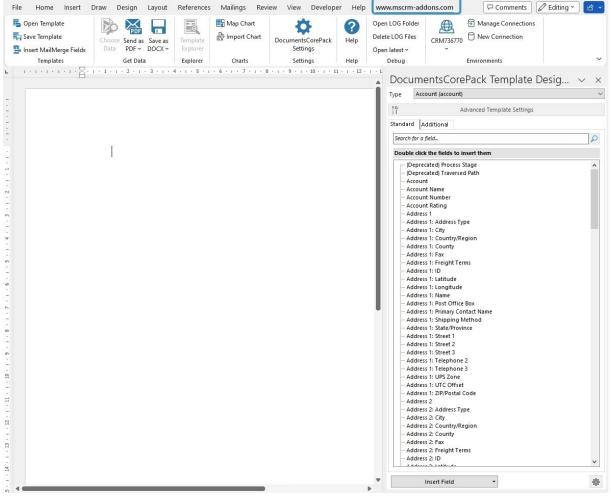

Figure 18: Access DocumentsCorePack Template Designer

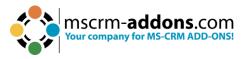

## 4. List of Figures

| Figure 1: Search result for mscrm-addons.com                   | 1  |
|----------------------------------------------------------------|----|
| Figure 2: Confirm details                                      | 2  |
| Figure 3: Addon-on installed                                   | 2  |
| Figure 4: DocumentsCorePack in Dynamics 365                    | 3  |
| Figure 5: Start configuring DocumentsCorePack                  | 3  |
| Figure 6: Login with an existing mscrm-addons.com user account | 4  |
| Figure 7: To continue press Start button                       | 5  |
| Figure 8: Required login                                       | 6  |
| Figure 9: Service is installing                                | 6  |
| Figure 10: Service installation window                         | 7  |
| Figure 11: Completed installation                              | 8  |
| Figure 12: DocumentsCorePack tabs overview                     | 9  |
| Figure 13: DCP settings                                        | 13 |
| Figure 14: One-Click-Action tab                                |    |
| Figure 15: Licensing server tab                                | 15 |
| Figure 16: The License client tab                              | 16 |
| Figure 17: The About tab                                       | 17 |
|                                                                |    |

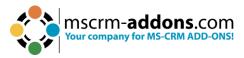

## 5. Contact

For further technical questions, please visit our <u>blog</u> or contact <u>support@mscrm-addons.com</u>. For sales and licensing questions please contact <u>office@mscrm-addons.com</u> or the corresponding contact information below.

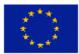

Headquarter – Europe

PTM EDV-Systeme GmbH Bahnhofgürtel 59 A-8020 Graz Austria Headquarter – US mscrm-addons.com Corp

1860 North Rock Springs Rd Atlanta, GA 30324 United States

Tel Austria +43 316 680-880-0 Fax +43 316 680-880-25

**Support:** 7AM - 7PM GMT+1 (Monday-Friday)

Sales:

<u>+43 316 680 880 14</u> sales@mscrm-addons.com

www.ptm-edv.at www.mscrm-addons.com Tel US +14047206066

Support:

9AM - 6PM EST (Monday-Friday)

#### Sales:

+1 404 720 6046 ussales@mscrm-addons.com

www.mscrm-addons.com